### **TECO Westinghouse Motor Company**

5100 North IH-35 Round Rock, TX 78681 Tel:1-800-279-4007 Fax:512-218-7278 www.tecowestinghouse.com

| Issue Date             | To alaminal Nighting | Issuing No. |
|------------------------|----------------------|-------------|
| 9/11/19                | Technical Notice     | 091119Ver1  |
| Apparatus Type & Model | E510 IP20 Series     |             |

Subject: V1.04 Firmware Defaults

Affected Model: All E510 IP20 Series

#### **Description:**

Firmware version V1.04 parameter defaults incorrect from manual and quick start guide. Firmware identification can be found within the product S/N on carton label and drive label as noted below

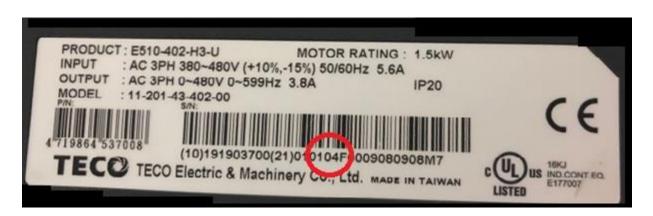

#### **Corrective Action:**

The current default for parameters set the drive in remote mode:

00-02 = 1 (Main Run Command Source Selection)

00-05 = 2 (Main Frequency Command Source Selection)

00-06 = 0 (Alternative Frequency Command Source Selection)

# To have the start/stop from the keypad and frequency via the keypad mounted speed pot perform the following:

- **Step 1:** Power on the E510 and the screen will flash '00.00'. Push the DSP/FUN key to access the parameters, the screen will change to '00-00' with the 3<sup>rd</sup> digit from the right flashing.
- **Step 2:** Push the </RESET until the right most '0' is flashing. Push the ▲ Arrow 2x and the screen will show '00-02'.
- **Step 3:** Push READ/ENTER to access the parameter, the screen will change to a value

### **TECO Westinghouse Motor Company**

5100 North IH-35 Round Rock, TX 78681 Tel:1-800-279-4007 Fax:512-218-7278 www.tecowestinghouse.com

- of '1'. Push the ▼ arrow to change the value to '0' and then push READ/ENTER. The word 'END' will appear indicating the parameter has been saved.
- **Step 4:** Push DSP/FUN to back out of parameter '00-02', then push the ▲ arrow 3x to make the display read '00-05'.
- **Step 5:** Push READ/ENTER to access the parameter the screen will change to a value of '2'. Push the ▼ arrow to change the value to '1' and then push READ/ENTER. The word 'END' will appear indicating the parameter has been saved.
- **Step 6:** Push the DSP/FUN key until you cycle back to the flashing frequency the drive is now set for this local control.

# To have the start/stop from the keypad and the frequency from the ▲/▼ arrows perform the following:

- **Step 1:** Power on the E510 and the screen will flash '00.00'. Push the DSP/FUN key to access the parameters, the screen will change to '00-00' with the 3<sup>rd</sup> digit from the right flashing.
- **Step 2:** Push the </RESET until the right most '0' is flashing. Push the ▲ Arrow 2x and the screen will show '00-02'.
- **Step 3:** Push READ/ENTER to access the parameter, the screen will change to a value of '1'. Push the ▼ arrow to change the value to '0' and then push READ/ENTER. The word 'END' will appear indicating the parameter has been saved.
- **Step 4:** Push DSP/FUN to back out of parameter '00-02', then push the ▲ arrow 4x to make the display read '00-06'.
- **Step 5:** Push READ/ENTER to access the parameter the screen will change to a value of '0'. Push the ▼ arrow to change the value to '5' and then push READ/ENTER. The word 'END' will appear indicating the parameter has been saved.
- **Step 6:** Push DSP/FUN to back out of parameter '00-06', then push the ▼ arrow 1x to make the display read '00-05'.
- **Step 7:** Push READ/ENTER to access the parameter the screen will change to a value of '2'. Push the ▼ arrow to change the value to '0' and then push READ/ENTER.
- **Step 8:** Push the DSP/FUN key until you cycle back to the flashing frequency the drive is now set up for this local control.

\*\*Note if you do not follow the steps when as listed the drive will display 'ERR1'\*

## **TECO** Westinghouse Motor Company

5100 North IH-35 Round Rock, TX 78681 Tel:1-800-279-4007 Fax:512-218-7278 www.tecowestinghouse.com

|                |             |     | 0    |     |     |       | Sincerely:                   |
|----------------|-------------|-----|------|-----|-----|-------|------------------------------|
| Copy to        | SA<br>O.B.D | TEU | TWMC | TAC | TEK | Subic | Brian Smith<br>09 11 2019    |
| Received<br>by |             |     |      |     |     |       | Approved by :<br>Brian Smith |